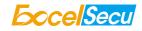

# eSecu FIDO2 NFC Security Key

# **User Manual**

# (V2.2)

Excelsecu Data Technology Co., Ltd.

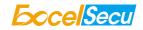

#### CONFIDENTIAL information of Excelsecu Data Technology Co., Ltd.

NO WARRANTIES OF ANY NATURE ARE EXTENDED BY THIS DOCUMENT. Any product and related material disclosed herein are only furnished pursuant and subject to the terms and conditions of a duly executed Program Product Licence or Agreement to purchase or lease equipment. The only warranties made by Excelsecu Technology, if any, with respect to the products described in this document are set forth in such Licence or Agreement. Excelsecu Technology cannot accept any financial or other responsibility that may be the result of your use of the information or software material, including direct, indirect, special or consequential damages.

You should be careful to ensure that the use of this information and/or software material complies with the laws, rules, and regulations of the jurisdictions with respect to which it is used. All rights reserved.

Copyright © 2020 Excelsecu Data Technology Co., Ltd.

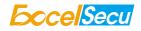

# **Table of Content**

| 1. Product Overview                                                                              |
|--------------------------------------------------------------------------------------------------|
| 2. Product Picture                                                                               |
| 3. The Basic Operation                                                                           |
| 3.1 Register (First Time Only)5                                                                  |
| 3.2 Signing-In (After Completing Registration)5                                                  |
| 3.2.1 USB Mode5                                                                                  |
| 3.2.2 NFC Mode5                                                                                  |
| 4. How to use FIDO2 NFC Security Key for 2-Step Verification                                     |
| 4.1 Register6                                                                                    |
| 4.2 Sign in (USB Mode)10                                                                         |
| 4.3 Sign in (NFC + Android Mobile Device)11                                                      |
| 4.4 Sign in (NFC Mode + iOS13.3 and Above)13                                                     |
| 5. Usage of FIDO Manager and OTP14                                                               |
| 6. FAQ15                                                                                         |
| Question 1: I have two Gmail accounts, how many FIDO2 NFC Security Keys do I need to protect two |
| gmail account. Do I need two FIDO2 NFC Security Keys?15                                          |
| Question 2: What should I do if I lost my FIDO2 NFC Security Key?15                              |
| Question 3: Why does GitHub say "this browse doesn't support security key" on my iPhone?15       |
| Question 4: What applications support FIDO2 NFC Security Key?15                                  |
| Question 5: Can I register a FIDO2 NFC Security Key over my smart phone?                         |
| 7. Product Spec                                                                                  |

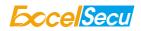

#### Thank You for Using eSecu FIDO2 NFC Security Key

# **IMPORTANT INSTRUCTIONS**

Please read this manual before operating your eSecu FIDO2 NFC Security Key and keep it for future reference.

#### 1. Product Overview

eSecu FIDO2 NFC Security Key is a hardware authenticator supporting FIDO2 standard and FIDO U2F standard, as well as NFC and USB communication interfaces. It can be used on FIDO2-enabled or U2F-enabled services and applications' two-factor authentication, multi-factor authentication or passwordless authentication. And multiple interfaces make it easier for you to complete authentication on PCs and mobile devices.

#### 2. Product Picture

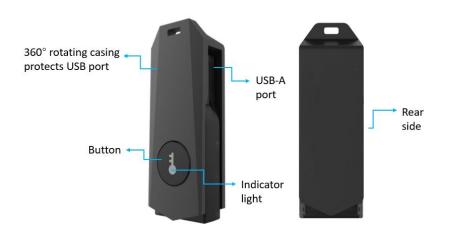

eSecu FIDO2 NFC Security Key

The button has the following lighting states:

#### Steady white light:

1. When the eSecu FIDO2 NFC Security Key in plugged into a computer's USB port.

2. When the eSecu FIDO2 NFC Security Key is placing on an NFC card reader or on the NFC sensor of a mobile device.

**Flashing white light**: the eSecu FIDO2 NFC Security Key is receiving an authentication request when it's on USB mode.

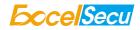

#### 3. The Basic Operation

#### 3.1 Register (First Time Only)

- 1. Enter the user name and password to log in to any web service that supports U2F/FIDO2.
- 2. Insert the eSecu FIDO2 NFC Security Key in your computer over USB connection.
- 3. Add the eSecu FIDO2 NFC Security Key to your account(s).

## 3.2 Signing-In (After Completing Registration)

- 1. Open the website you want to log in.
- 2. Enter your usual username and password (for U2F-enabled services).
- 3. Connect the registered eSecu FIDO2 NFC Security Key to a mobile device or PC.
- 4. When prompted, press the button on eSecu FIDO2 NFC Security Key to sign in or tap the eSecu FIDO2 NFC Security Key on an NFC sensor.

#### 3.2.1 USB Mode

- 1. Insert the registered eSecu FIDO2 NFC Security Key to the computer's USB port. The indicator light is white on.
- 2. When an authentication request is received, the white light blinks. Press the button to confirm this authentication.

#### 3.2.2 NFC Mode

- 1. Please make sure NFC of the mobile device is turned on.
- 2. Tap your registered eSecu FIDO2 NFC Security Key on the NFC sensor of mobile device when it's asking for a security key.
- 3. The indicator light is white on and the authentication will complete in a moment.

To use NFC, you need to expose the USB connector and put it close to the NFC field. Metal casing will block the NFC signal, avoid being triggered by mistake when you are not using it.

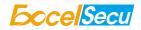

# 4. How to use FIDO2 NFC Security Key for 2-Step Verification

## 4.1 Register

Register FIDO2 Security Key with your Google account to make it become the second authentication factor.

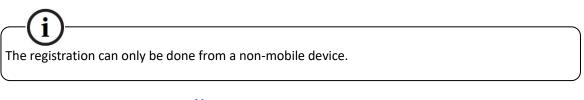

1. Log in to the website: <u>https://www.google.com</u> and click **Sign In** on the top right corner. Enter your account name and password.

| Google              |      |
|---------------------|------|
| Hi                  |      |
| (V) or              | m 🗸  |
| Enter your password | 12   |
|                     | Ø,   |
|                     |      |
| Forgot password?    | Next |

2. Once you have successfully logged in, click on your *Google Account*.

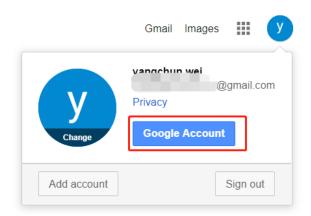

3. Select *Security*, and go to *2-Step Verification*.

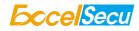

| Go       | ogle Account                             | Q Search Google Account                                               |                            |     |
|----------|------------------------------------------|-----------------------------------------------------------------------|----------------------------|-----|
| ۲        | Home                                     | We keep your account protecte                                         | ed                         |     |
| 1        | Personal info                            | The Security Checkup gives you personalized re<br>secure your account | commendations to           |     |
| ۲        | Data & personalization                   | secure your account                                                   |                            |     |
| ð        | Security                                 | Get started                                                           |                            |     |
| 2        | People & sharing                         | Get started                                                           |                            |     |
| 8        | Payments & subscriptions                 | Signing in to Google                                                  |                            |     |
| 0        | Help                                     | signing in to Google                                                  |                            |     |
|          | Send feedback                            |                                                                       |                            | * * |
| ,        |                                          |                                                                       |                            |     |
|          |                                          | Password                                                              | Last changed 5 minutes ago | >   |
|          |                                          | 2-Step Verification                                                   | 🥑 On                       | >   |
|          |                                          | App passwords                                                         | None                       | >   |
|          |                                          |                                                                       |                            |     |
|          |                                          | Ways we can verify it's you                                           |                            |     |
|          |                                          | These can be used to make sure it's really you s                      | igning in or to reach you  |     |
| https:// | nvaccount.google.com/signinoptions/two-s | tep-verification?utm_source=goo tivity in your account                |                            |     |

4. You will be asked to log in again.

|                                  | oogle     |   |
|----------------------------------|-----------|---|
|                                  |           |   |
| (V),                             | -"' -om v |   |
| To continue, first verify it's y | /ou       |   |
| Enter your password              |           |   |
|                                  |           | Ľ |
|                                  |           |   |

- 5. Click ADD SECURITY KEY.
  - ← 2-Step Verification

| 2-Step Verification is ON since Jun 20, 2018 |                                                                                                    |   |  |  |
|----------------------------------------------|----------------------------------------------------------------------------------------------------|---|--|--|
| <b>'our seco</b> i<br>After enterir          | nd step<br>Ig your password, you'll be asked for a second verification step. Learn more             |   |  |  |
| От                                           | Security Key (Default) ⑦<br>FIDO (Added: June 26, 2018)<br>Last used: Just now<br>Chrome on Windows | i |  |  |
|                                              | ADD SECURITY KEY                                                                                    |   |  |  |
| C                                            | Authenticator app<br>Authenticator on Android<br>Added: January 23, 5:12 PM                         | Î |  |  |
|                                              | CHANGE PHONE                                                                                        |   |  |  |

6. You will be prompted to insert your FIDO2 security key into a USB port. Click **NEXT** to continue.

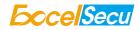

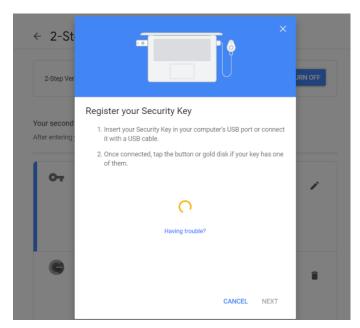

7. When the white light of the key is flashing, short press the button on the eSecu FIDO2 NFC Security Key.

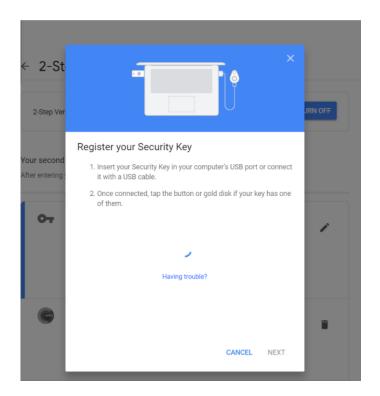

8. Rename the your security key, click **DONE** to finish.

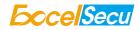

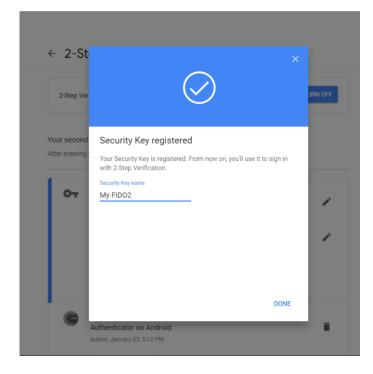

9. The eSecu FIDO2 NFC Security Key becomes the default second authentication factor of your account. You will be asked to use it to complete 2-Step Verification when sign in to Google in the future.

| 2-Step Verification is ON since Jun 20, 2018 |                                                                              |            |
|----------------------------------------------|------------------------------------------------------------------------------|------------|
|                                              | nd stop                                                                      |            |
|                                              | nd step<br>ng your password, you'll be asked for a second verification step. | Learn more |
|                                              |                                                                              |            |
| От                                           | Security Key (Default) ⑦                                                     |            |
|                                              | FIDO (Added: June 26, 2018)<br>Last used: Just now                           |            |
|                                              | Chrome on Windows                                                            |            |
|                                              |                                                                              |            |
|                                              | My FIDO2 (Added: Just now)                                                   | <i>"</i>   |
|                                              | My FIDO2 (Added: Just now)<br>Last used: –<br>Chrome on Windows in Germany   | ľ          |
|                                              | Last used: -                                                                 | ,          |
|                                              | Last used: -<br>Chrome on Windows in Germany                                 | ,          |
| G                                            | Last used: -<br>Chrome on Windows in Germany                                 |            |

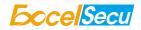

#### 4.2 Sign in (USB Mode)

1. Sign in to Google with username and password. Since you have an eSecu FIDO2 NFC Security Key as the strong second authentication factor, you can simplify your password (e.g. 4-digit PIN) without compromising security.

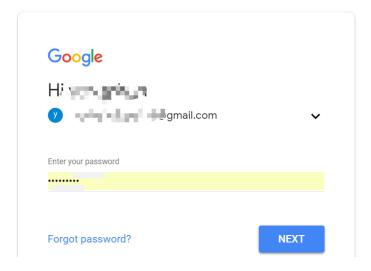

2. Insert eSecu FIDO2 NFC Security Key to a USB port and tap the button on the key. You will be authorized to access your Google account now.

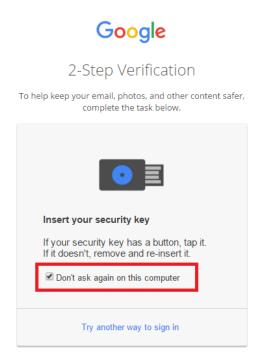

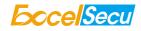

By default, "Don't ask again on this computer" is checked. After checking the box, the next login will skip the two-step verification and log in directly with the user name and password. You can undo trusted devices in settings to restore the use of two-step verification.

Click Revoke All to clear the trusted device and restore the use of two-step verification.

| Devices that do not need a second step<br>You can skip the second step on devices you trust, such as your own computer. |                                                                                                    |  |  |  |
|----------------------------------------------------------------------------------------------------|----------------------------------------------------------------------------------------------------|--|--|--|
|                                                                                                    | Devices you trust<br>Revoke trusted status from your devices that skip 2-Step Verification.<br>REVOKE ALL |  |  |  |

# 4.3 Sign in (NFC + Android Mobile Device)

 Turn on NFC on your mobile device. Open the Chrome browser on your Android mobile device, and go to <u>https://www.google.com</u>, then click the *Sign in* button on the top right corner, then enter the username and password.

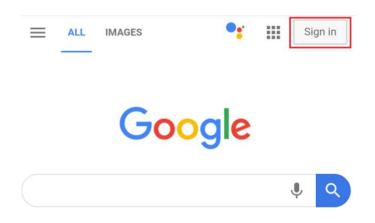

2. If the 2-step Verification of your Google account is turned on, you will be asked to use your Security Key for verification, click on *Use your Security Key with NFC*.

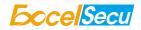

OT

# Use your Security Key with google.com

To use most keys, simply tap the button.

Using your Security Key with google.com helps protect your private data.

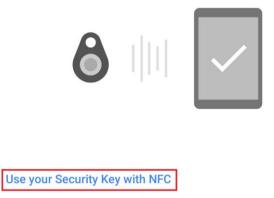

Use your Security Key with USB

Pair another Security Key

3. Hold your registered eSecu FIDO2 NFC Security Key flat against the NFC sensor of your mobile device, a white indicator light on the key shall steady on.

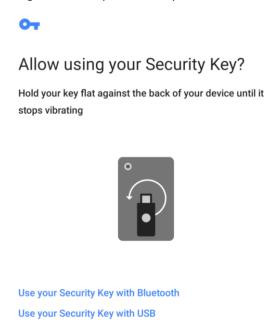

4. The authentication will complete in a while, and you will be authorized to login with your account.

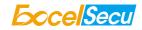

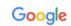

# 2-Step Verification

This extra step shows it's really you trying to sign

|          | ir                        | ı        |      |
|----------|---------------------------|----------|------|
|          | <b>5</b> <sup>,</sup>     | com 🗸    |      |
|          |                           | $\sum$   |      |
| You      | re all set                |          |      |
| <b>~</b> | Don't ask again on this o | computer |      |
|          |                           | _        |      |
|          |                           |          | Next |

## 4.4 Sign in (NFC Mode + iOS13.3 and Above)

Only iOS 13.3 and above supports FIDO security key over NFC connection. Here we take GitHub as an example.

1. Log into your GitHub account on your PC, go to *Settings -> Security*, enable *Two-factor authentication*, and register your eSecu FIDO2 NFC Security Key.

| Security           | New password                                                                                                    |
|--------------------|----------------------------------------------------------------------------------------------------|
| Security log       |                                                                                                    |
| Emails             | Confirm new password                                                                                                    |
| Notifications      |                                                                                                    |
| Billing            | Make sure it's at least 15 characters OR at least 8 characters including a number and a lowercase letter. Learn more.                           |
| SSH and GPG keys   | Update password I forgot my password                                                                                                    |
| Blocked users      |                                                                                                    |
| Repositories       | Two-factor authentication Enabled                                                                                                    |
| Organizations      |                                                                                                    |
| Saved replies      | Two-factor authentication adds an additional layer of security to your account by requiring more than just a password<br>to log in. Learn more. |
| Applications       | Two-factor methods                                                                                                    |
| Developer settings |                                                                                                    |
|                    | Authenticator app Configured Edit                                                                                                    |
|                    | Security keys (i) 1 security keys                                                                                                    |

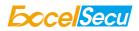

2. Turn on NFC on your iPhone, open Safari, and go to <u>https://www.github.com</u>, sign in with the username and password, then press *Use security key*.

| <b>O</b>                                            | <b>O</b>                                                                                                    |
|-----------------------------------------------------|----------------------------------------------------------------------------------------------------|
| Sign in to GitHub                                   | Two-factor authentication                                                                                                    |
| Username or email address Password Forgot password? | Security key<br>When you are ready to authenticate,<br>press the button below.                                                    |
| Sign in                                             | Use security key                                                                                                    |
| New to GitHub? Create an account.                   | <ul> <li>Don't have your security key?</li> <li>Enter a two-factor code from your phone</li> <li>Enter a recovery code</li> </ul> |

3. Hold your registered eSecu FIDO2 NFC Security Key near the top of your iPhone, a white indicator light on the key shall steady on. The authentication will complete in a while, and you will be authorized to login automatically.

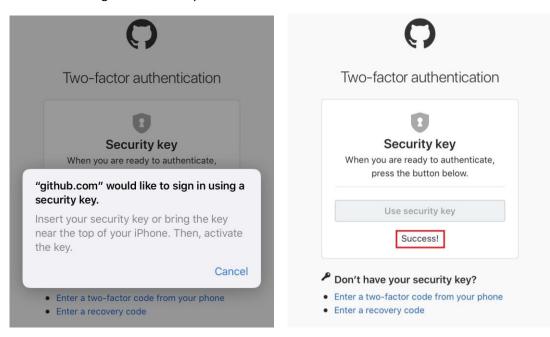

# 5. Usage of FIDO Manager and OTP

The Software used to configure the FIDO and OTP (TOTP/HOTP) is described in document of "Excelsecu Manager User Manual", you could refer to it for more details.

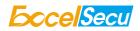

# 6. FAQ

#### Question 1: I have two Gmail accounts, how many FIDO2 NFC Security Keys do I need to

#### protect two gmail account. Do I need two FIDO2 NFC Security Keys?

Answer: You can use one FIDO2 NFC Security Key with multiple accounts, but that is not recommended. Regardless of if you're protecting one gmail account, or two - you should register multiple keys (if the service allows it). That way, if you lose your key, or it's damaged, or it's stolen, you will still have a backup key ready to use.

#### Question 2: What should I do if I lost my FIDO2 NFC Security Key?

Answer: Just go to the website your key already registered. On the 2-step verification tab or similar tab, delete the device. Two FIDO2 NFC Security Keys are recommended, one for normal use, the other for backup.

#### Question 3: Why does GitHub say "this browse doesn't support security key" on my

#### iPhone?

Answer: Please make sure your iPhone is updated to iOS 13.3 and sign in with Safari.

#### **Question 4: What applications support FIDO2 NFC Security Key?**

Answer: The applications support FIDO U2F/FIDO2 include but not limited to: Google, Facebook, Dropbox, GitHub, Dashlane, DUO, StrongAuth etc.

#### Question 5: Can I register a FIDO2 NFC Security Key over my smart phone?

Answer: No. You can always authenticate the FIDO2 NFC Security Key with your mobile devices, but registration can only be done from a non-mobile device.

## 7. Product Spec

| Product           | eSecu FIDO2 NFC Security Key (FD202) |
|-------------------|--------------------------------------|
| System            | Windows, macOS, Linux                |
| Browser           | Edge, Chrome, Firefox, Opera, Safari |
| Functions         | FIDO U2F, FIDO2                      |
| Algorithm         | SHA256, AES, HMAC, ECDH, ECDSA       |
| Size              | 52.6x18.0x11.0 (mm)                  |
| Interface         | USB-A, NFC                           |
| Data Retention    | ≥10 years                            |
| Rewrite Cycle     | ≥100,000 times                       |
| Operating Voltage | 5V±10%                               |

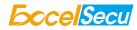

| Operating Current     | Max <40mA                     |
|-----------------------|-------------------------------|
| Button                | Single button                 |
| Button Endurance      | ≥100,000 times                |
| Operating Temperature | -10~60°C                      |
| Storage Temperature   | -20~60°C                      |
| Indicator Light       | White                         |
| Material              | AL, PC                        |
| Certificate           | CE, FCC, RoHS, WEEE, FIDO2 L1 |